## **Инструкция по получению государственной услуги «Зачисление в образовательную организацию»**

Услуга «Зачисление в образовательное учреждение» предоставляется в электронном виде через Единый портал государственных услуг (ЕПГУ) www.gosuslugi.ru.

# **Условия подачи заявления на зачисление в общеобразовательное учреждение:**

- 1. Для подачи заявления на зачисление в образовательную организацию родителю (законному представителю) ребенка необходимо заполнить форму заявления на ЕПГУ.
- 2. Заявление, поданное в электронном виде, будет рассмотрено так же как заявление родителя (законного представителя), который обратился с заявлением лично.
- 3. При электронном способе подачи заявления каждая общеобразовательная организация определяет срок, в течение которого необходимо предоставление подтверждающих документов. Датой и временем регистрации заявления, поданного через Единый портал государственных услуг, считается дата подачи заявления, а не дата предоставления подтверждающих документов.
- 4. При подаче заявлений важно обратить внимание, что регистрация в каждой образовательной организации будет формироваться с учетом хронологии поданных заявлений.
- 5. Кроме этого, родителям необходимо помнить, если заявление в электронной форме будет подано до начала срока официального приема заявлений, то данное заявление будет отклонено.
- 6. Графики начала приема заявлений размещены на сайтах школ и на сайте Управления образования администрации Советского района в разделе «Государственные и муниципальные услуги» подраздел «Зачисление в ОО».

## **Порядок получения услуги в электронном виде:**

- Для получения услуги необходимо зайти на Единый портал государственных услуг по адресу  $\bullet$ https://www.gosuslugi.ru/.
- Необходимо авторизоваться, введя свой «логин» и «пароль» (**ваша учетная запись должна иметь статус «подтверждена»**). Если вы не зарегистрированы в системе, то вам необходимо пройти регистрацию.
- Далее необходимо выбрать ваше местоположение **«Советский район»**, т.к. образовательные организации привязаны к району проживания, а не к городу, поселку и пр.

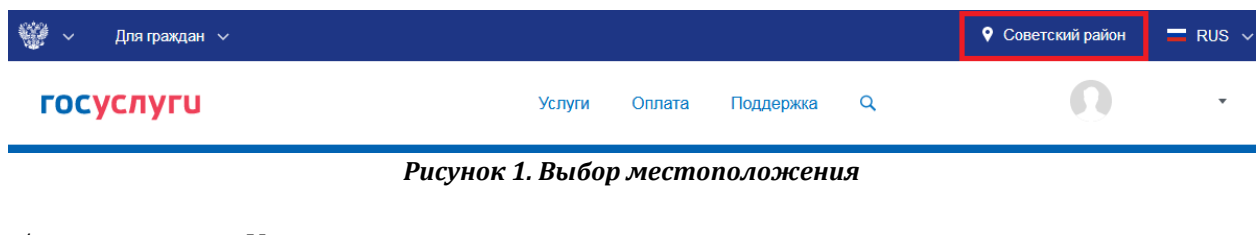

Выберите раздел «Услуги»

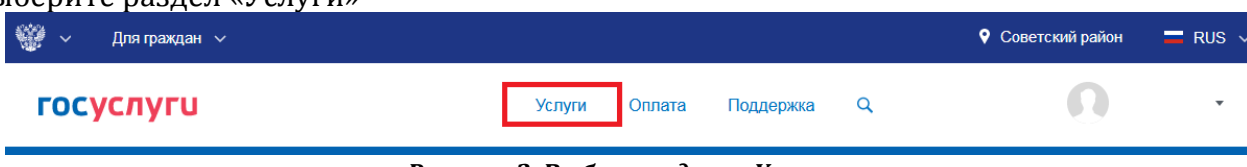

*Рисунок 2. Выбор раздела «Услуги»*

В «Каталоге услуг» выберите раздел «Образование»

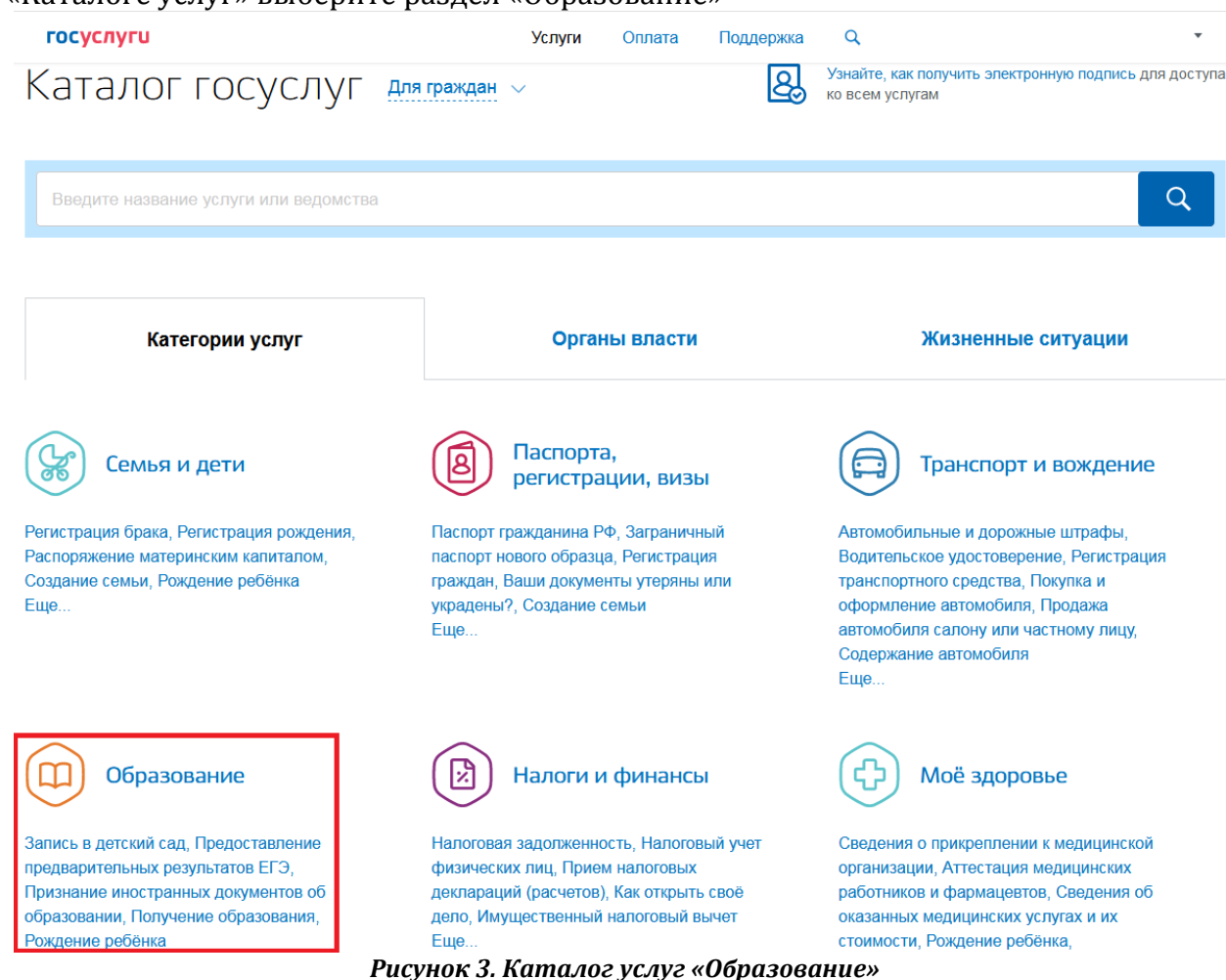

В списке государственных услуг, оказываемых Управлением образования администрации Советского района, необходимо выбрать «Запись в образовательное учреждение»

# Образование

Вернуться в каталог

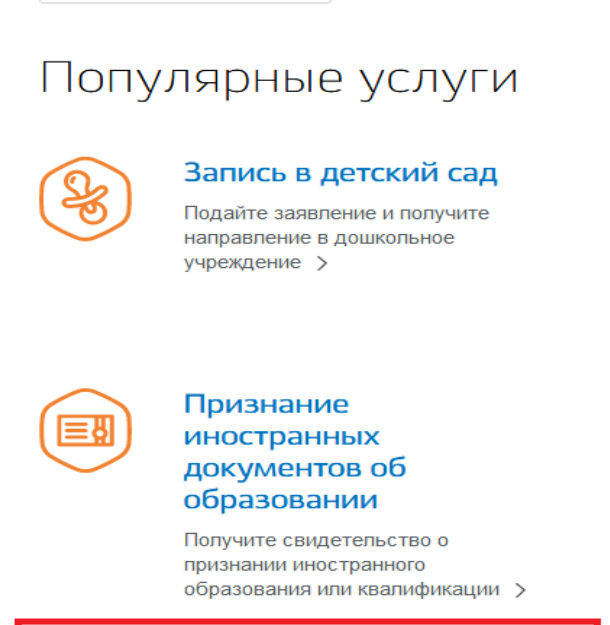

Запись в образовательное учреждение

Узнайте, как подать заявление на зачисление ребенка в школу в вашем регионе >

Рисунок 4. Выбор услуги

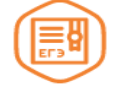

### Предоставление предварительных результатов ЕГЭ

Узнайте предварительные результаты аттестации, не приходя в школу >

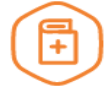

### Признание зарубежного медицинского образования

Подтвердите статус специалиста для работы в России, сдав специальный экзамен >

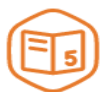

### Информация о текущей успеваемости

Электронный дневник при наличии в регионе - это доступ в режиме реального времени к учебной информации, включая успеваемость ребёнка и

Выбрать «Зачисление в образовательную организацию»

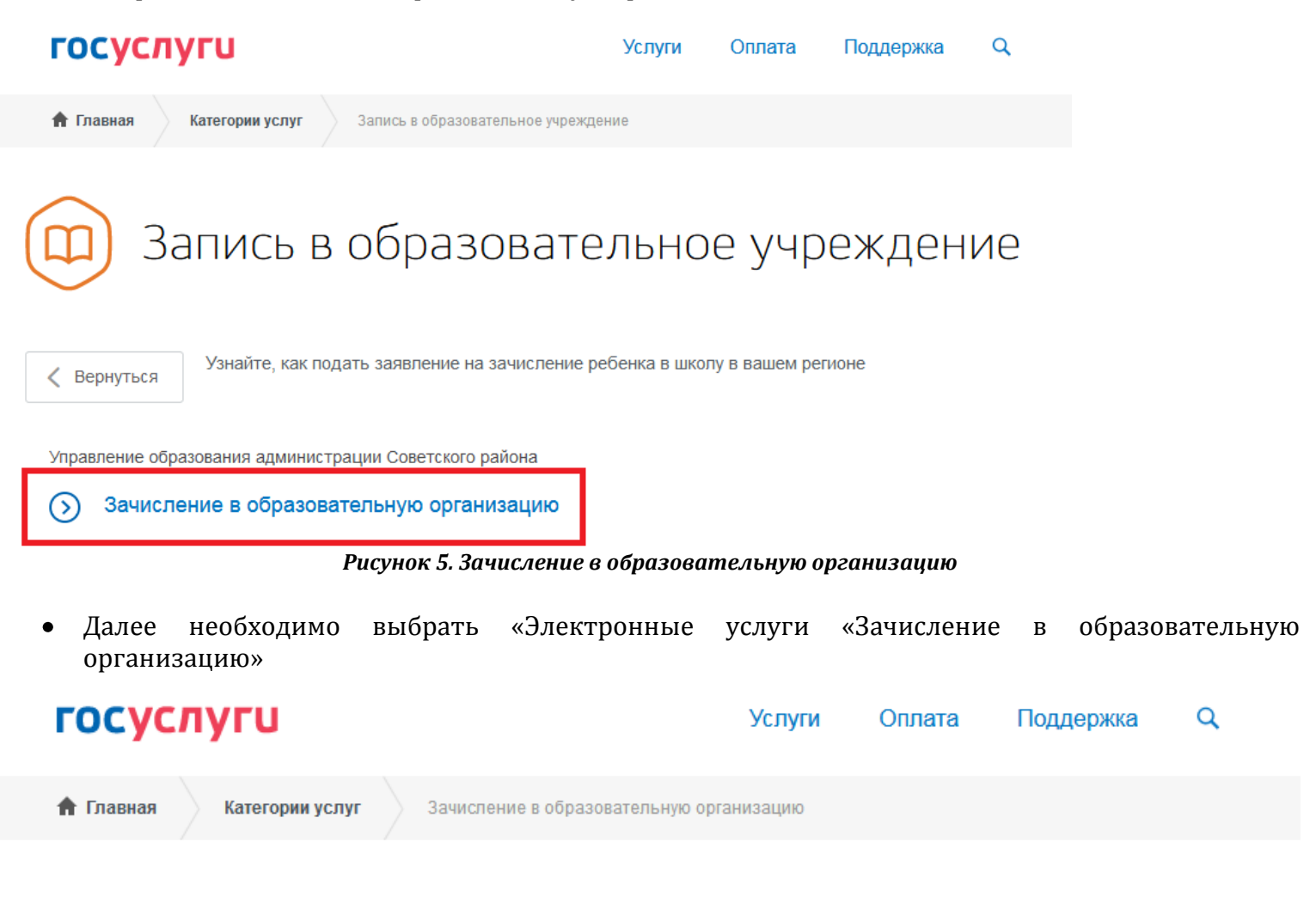

# Зачисление в образовательную организацию

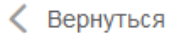

Показаны услуги Для граждан ∨

Электронные услуги

 $\odot$ Зачисление в образовательную организацию

### Неэлектронные услуги

Зачисление в организацию дополнительного образования, реализующую дополнительные общеобразовательные программы для детей в сфере образования

Рисунок 6. Электронные услуги «Зачисление в образовательную организацию»

Вы попадаете в описание услуги «Зачисление в образовательную организацию». Здесь можно  $\bullet$ ознакомиться с информацией об услуге. Далее выбираем «Получить услугу»

# Зачисление в образовательную организацию

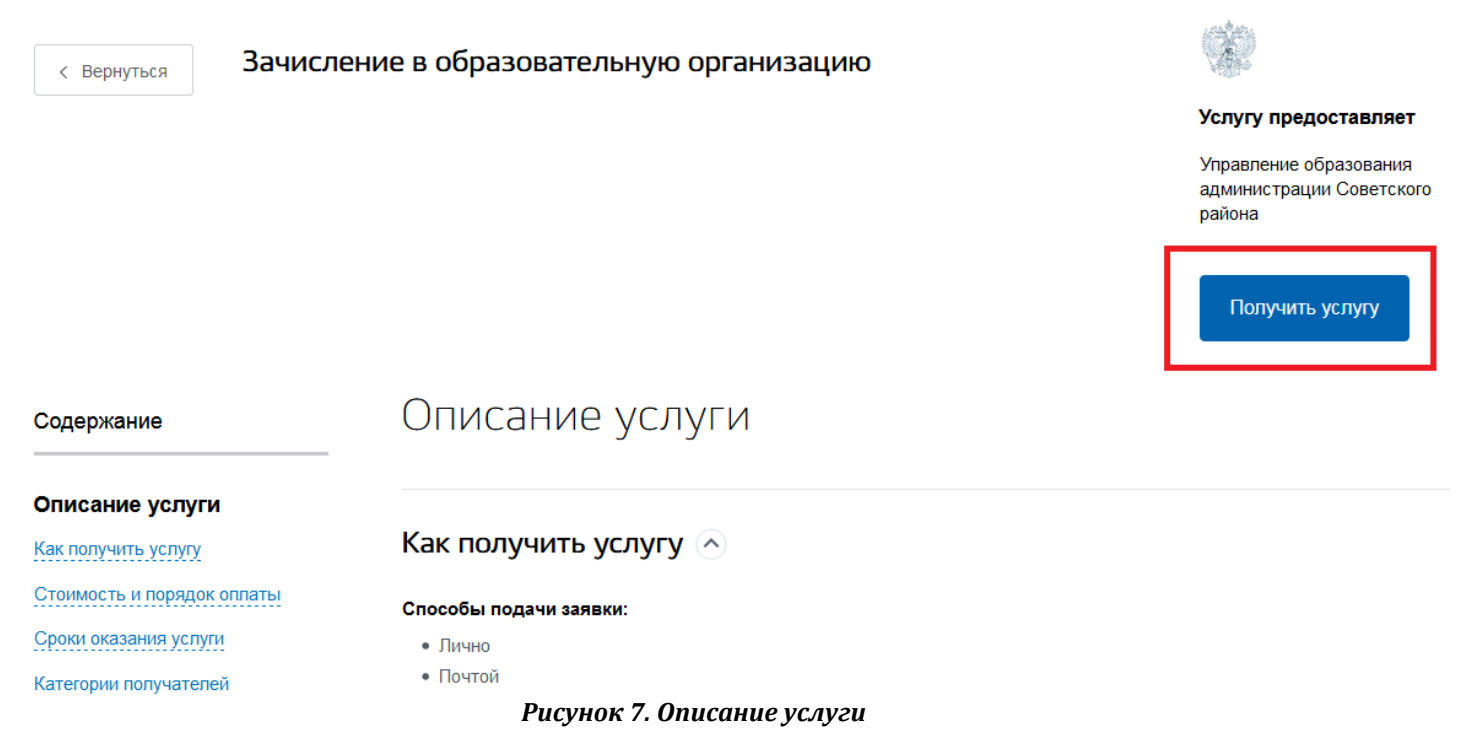

В открывшейся форме заявления на получение услуги, необходимо заполнить информацию о  $\bullet$ Заявителе – о родителе (законном представителе). Часть полей уже заполнена согласно сведениям, которые были указана при регистрации на портале

# $\, > \,$ Зачисление в муниципальное общеобразовательное учреждение

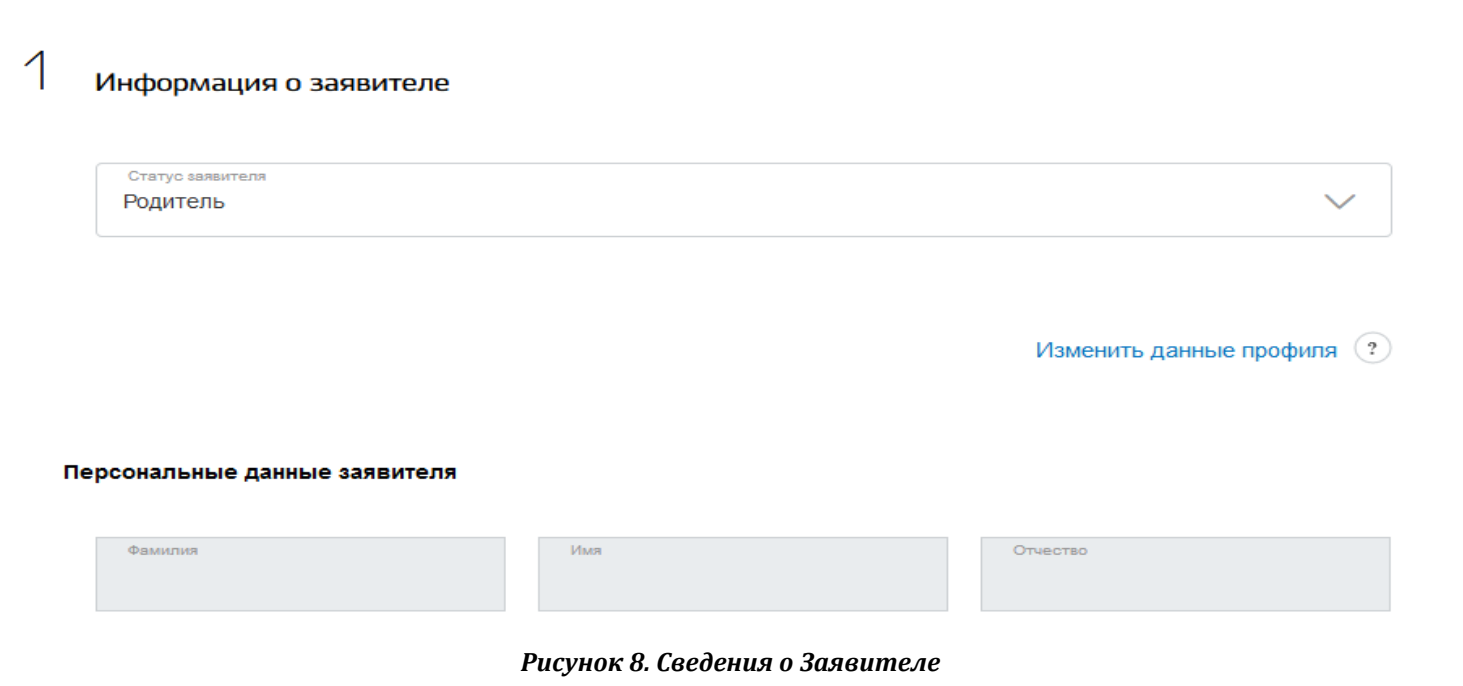

Далее необходимо заполнить персональные данные ребенка. Фамилия, имя, отчество ребенка указываются русскими буквами в именительном падеже. Серия свидетельства о рождении РФ заполняется римскими цифрами (латинская буква I), далее знак «дефис» и буквы русского алфавита.

 $\overline{C}$ 

Информация о ребенке

#### Персональные данные ребенка

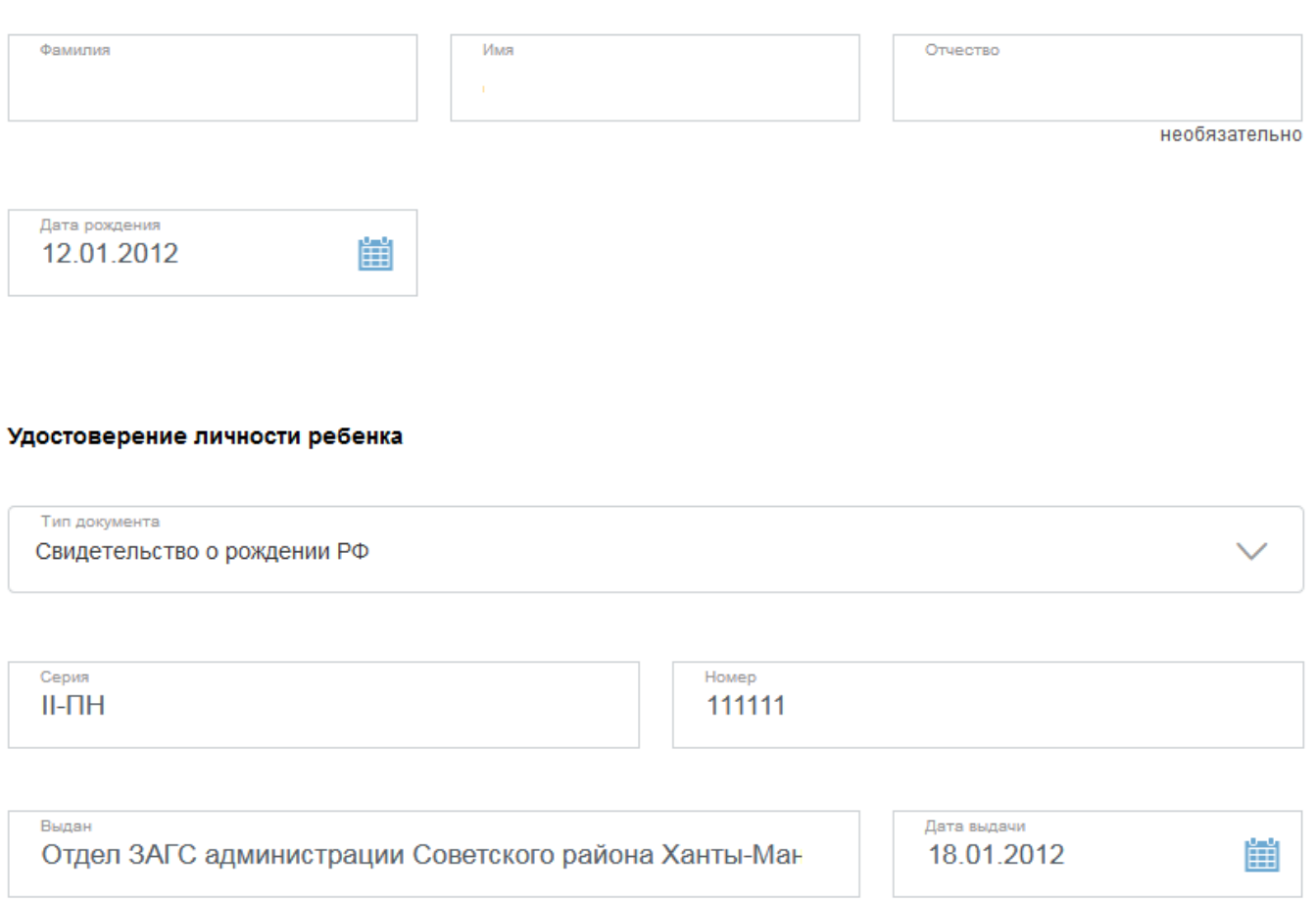

*Рисунок 9. Сведения о ребенке*

После заполнения сведений о ребенке, необходимо выбрать образовательное учреждение,  $\bullet$ параллель и класс для приема. В списке образовательных учреждений отобразятся только учреждения Советского района.

# Выбор общеобразовательного учреждения

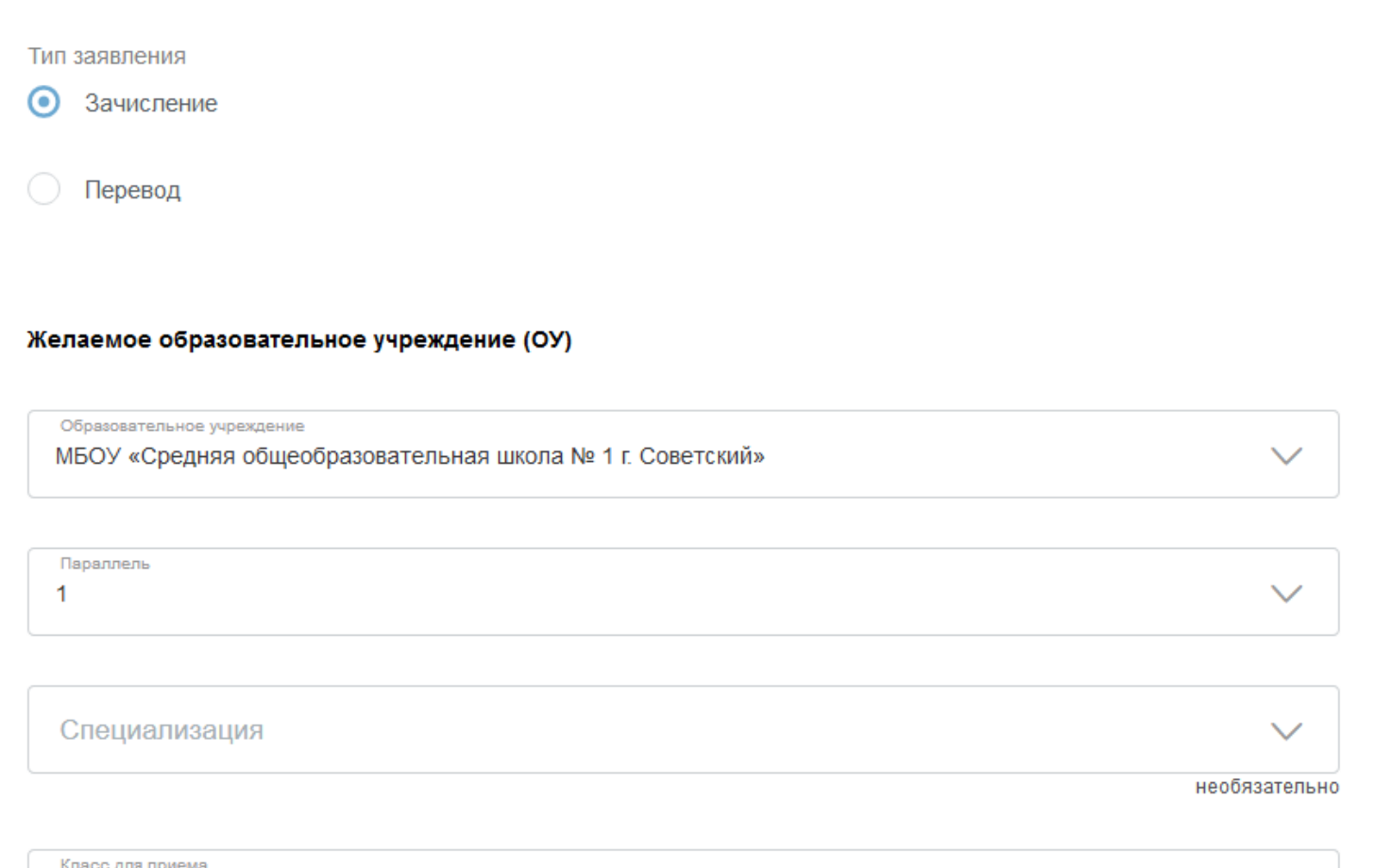

 $\overline{1}$ 

 $\rightarrow$ 

*Рисунок 10. Выбор образовательного учреждения*

На следующем этапе Вы можете предоставить по желанию электронные копии документов  $\bullet$ (свидетельство о рождении, документы о праве на льготы, документы об опекунстве, справку психолого-медико-педагогической комиссии). Электронная копия документа должна представлять собой один файл в формате PDF, DOC или JPEG, содержащий отсканированный графический образ соответствующего бумажного документа, заверенного надлежащим образом и снабженного всеми необходимыми подписями и печатями. Срок предоставления оригиналов документов указан в правилах приема конкретного образовательного учреждения

### Электронные копии документов

Размещенные ниже кнопки предназначены для представления электронных копий документов. Электронная копия документа должна представлять собой один файл в формате PDF, DOC или JPG, содержащий отсканированный графический образ соответствующего бумажного документа, заверенного надлежащим образом и снабженного всеми необходимыми подписями и печатями. Общий размер прикладываемых файлов не должен превышать 5Мб

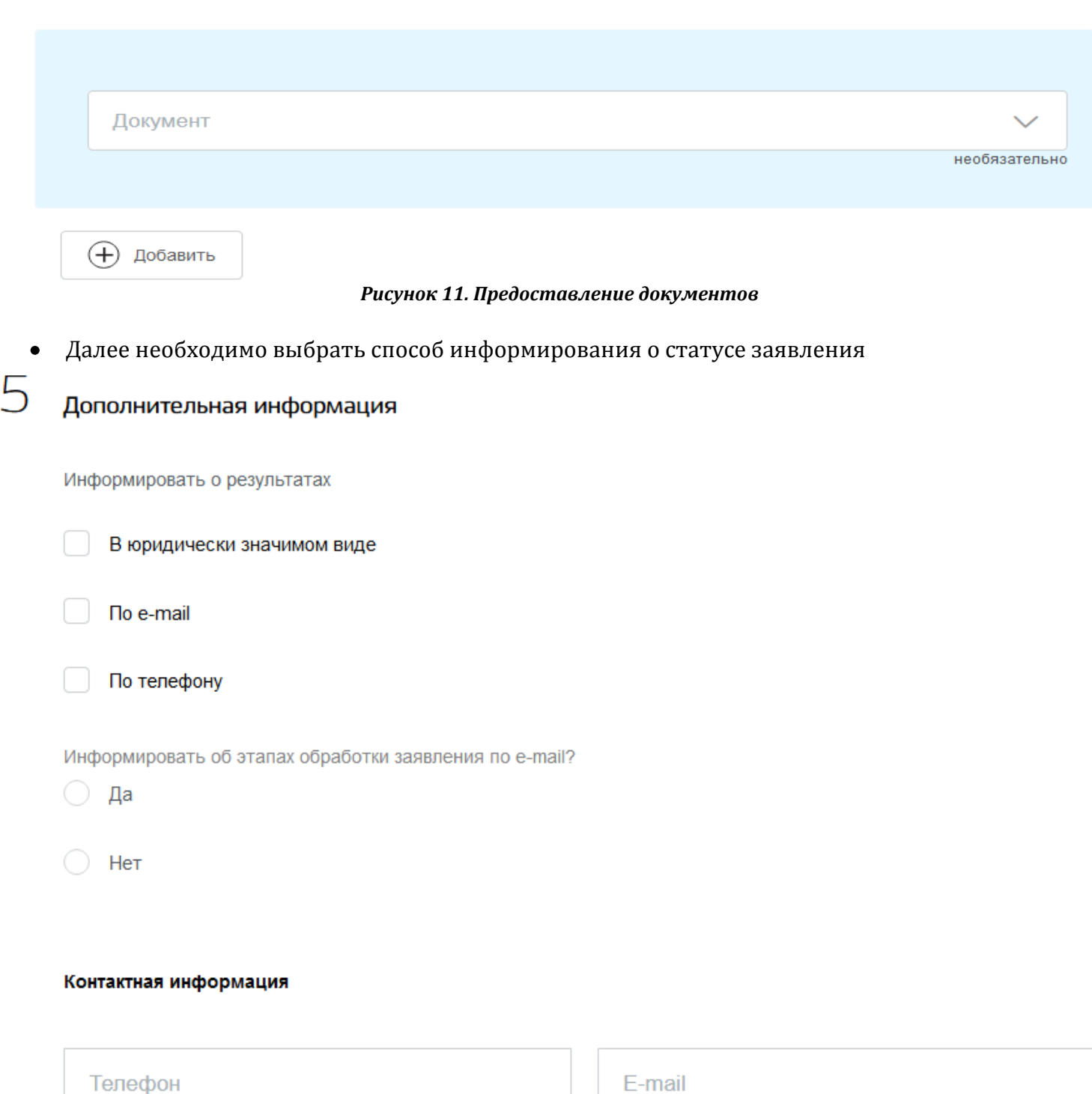

необязательно

*Рисунок 12. Выбор способа обратной связи*

Перед отправкой заявления, проверьте правильность заполнения данных

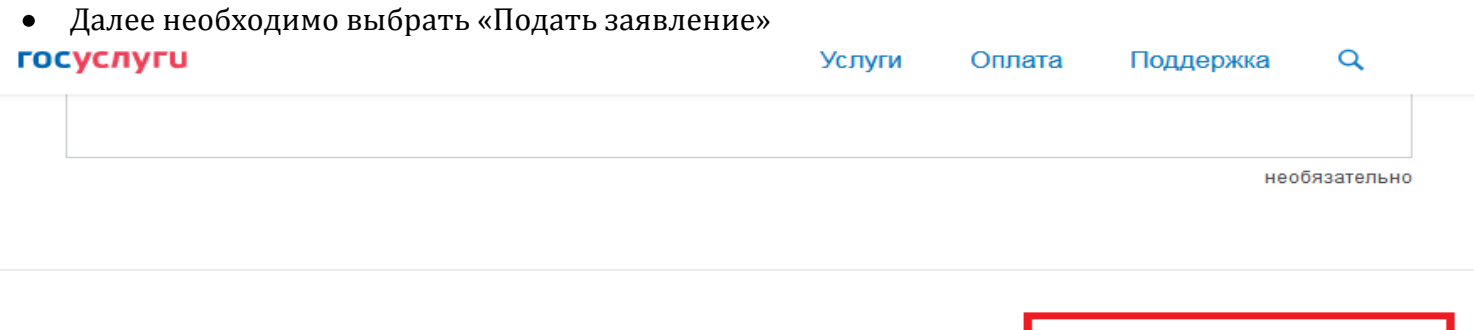

*Рисунок 13. Подача заявления*

Отобразиться сообщение об отправке заявления его номер. После успешной отправки заявления на адрес электронной почты поступит уведомление с номером заявки и статусом «Заявка на получение услуги успешно отправлена»

Подать заявление

За статусом Заявления можно следить в личном кабинете ЕПГУ в разделе «Уведомления» -  $\bullet$ «Заявления»